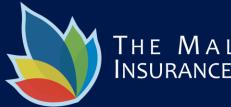

#### THE MALAYSIAN INSURANCE INSTITUTE

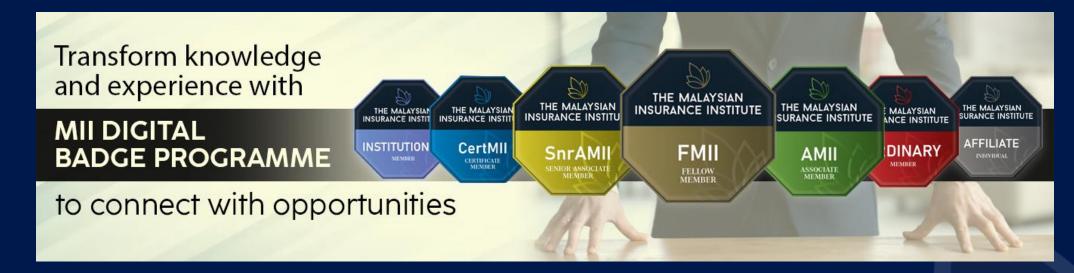

# MII Digital Badge Programme: User Guide

Updated in August 2022 by Prof Membership Unit (membership@mii.org.my)

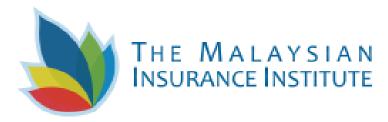

# Welcome to MII Digital Badge Programme

- 1. Welcome to a new way of managing your professional achievements and learning outcomes: badging, through the **Credly Platform.** Credly is leading the digital credential movement, making talent more visible and opportunity more accessible.
- 2. Whether that's entering the job market for the first time, moving forward in your existing profession, or making a career change, we're dedicated to helping you set yourself apart by representing valuable skills unique to your experiences in a way that is sharable and verifiable.
- 3. In this document, we'll teach you everything you need to know about badges
  - □ What are badges
  - How they can tell your professional story
- 4. We'll also provide step-by-step instructions for navigating the Credly platform to manage and share your badges
  - Setting up a Credly profile
  - Accepting/managing badges
  - ❑ Sharing badges

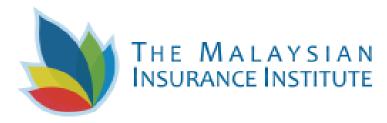

# What is a badge?

- 1. Badges are digital assets used to communicate a learning achievement or credential. Credly badges link to metadata that provides context and verification. They can be shared across the Internet for maximum visibility and recognition.
- 2. Badges are a standard to recognize and verify learning. A badge communicates three things without sacrificing verification or context:
  - □ Who did something?
  - □ What did they do?
  - □ Who says they did it?
- 3. You can earn a badge for lots of different things, from many different organizations. What makes the badges issued to you from Credly unique is that they represent achievements valued by employers.

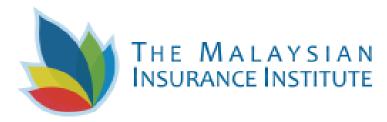

# How they can tell your professional story

- 1. Badges managed through Credly will help you tell your professional story in a way that is complete and validated.
- 2. You can share your badges with anyone you'd like, wherever you'd like:
  - □ Via social media in LinkedIn, Facebook, Twitter
  - Via email and resumes
  - **Embedded in a website**
- 3. A viewer can click on your badge and will be taken back to Credly to view all the details of your achievement.
- 4. You can also share your complete Credly profile to provide an employer with the full context of your abilities, represented by the various badges you've earned and manage through the Credly platform.

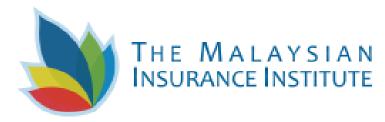

# Setting up a Credly profile

- 1. There are two steps to getting started with Credly:
  - □ Have an organization issue you a badge
  - Create an account and claim your badge
- How do you know if you've been issued a badge? You'll receive an email from Credly (admin@credly.com) that looks like this (right pic).
- Click on the Accept button below your badge image. This will take you to Credly where you will create an account.

#### You've earned a badge from The Malaysian Insurance Institute

THE MALATSIAN

You've told us to always accept badges from The Malaysian Insurance Institute

You can use the following URL to manage your profile: https://www.credly.com/earner/settings.

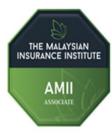

MII Associate Issuer: The Malaysian Insurance Institute

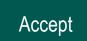

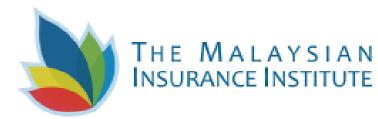

- 4. Fill in each field, then read and agree to the Terms of Use and Privacy Policy.
- Let us know if you'd like to receive occasional messages from us. These messages will contain information to help you make the most of Credly. You can change your preferences for receiving marketing emails from Credly at any time.

#### 6. Click Create Account.

# Credly

# Respected Brands. Resume-worthy Achievements.

Credly's Acclaim platform is the world's largest network of individuals and organizations using verified achievements to unlock opportunities. Join millions of professionals in sharing your achievements online.

| First Name         Last Name         Email         Country/Territory         Country/Territory         Country/Territory         Password         Send me occasional news and updates on professional growth opportunities.         I agree to the Terms of Service and Privacy Policy         Create Account         I have an account | Create a Credly Account. |    |
|----------------------------------------------------------------------------------------------------|--------------------------|----|
| Email Country/Territory Country/Territory Password Send me occasional news and updates on professional growth opportunities. I agree to the Terms of Service and Privacy Policy Create Account                                                                                                    | First Name               |    |
| Country/Territory Country/Territory Password Send me occasional news and updates on professional growth opportunities. I agree to the Terms of Service and Privacy Policy Create Account                                                                                                    | Last Name                |    |
| Country/Territory  Password  Send me occasional news and updates on professional growth opportunities.  I agree to the <u>Terms of Service</u> and <u>Privacy Policy</u> Create Account                                                                                                    | Email                    |    |
| Send me occasional news and updates on professional<br>growth opportunities.<br>I agree to the <u>Terms of Service</u> and <u>Privacy Policy</u><br>Create Account                                                                                                    |                          | ~  |
| growth opportunities.<br>I agree to the <u>Terms of Service</u> and <u>Privacy Policy</u><br>Create Account                                                                                                    | Password                 |    |
| I agree to the <u>Terms of Service</u> and <u>Privacy Policy</u> Create Account                                                                                                    |                          | al |
|                                                                                                    |                          |    |
| I have an account                                                                                                    | Create Account           |    |
|                                                                                                    | l have an account        |    |
|                                                                                                    |                          |    |

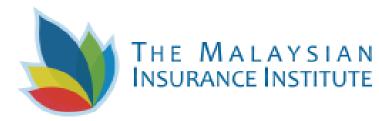

- You will see a message on your screen that says
   Confirm Your Email.
- Check your email and follow the instructions there in order to continue. If you did not see any email, please check your spam folder.
- You will be prompted to sign in with the credentials you created (see right pic).
- 10. Once you sign in into your account, you will be able to claim your badge.

| Sign In      |                       |
|--------------|-----------------------|
| Email        |                       |
| Password     |                       |
|              |                       |
| Remember me  | Forgot your password? |
| Si           | ign In                |
| <u>Creat</u> | <u>e account</u>      |
|              |                       |

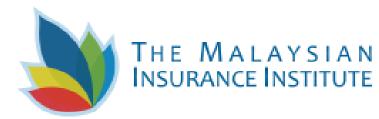

- 11. Your Credly profile is an important part of telling your professional story. It's one spot on the web where you can manage and share the achievements that will further your career, so make sure to include a few key elements:
  - Name Is your name Katherine, but you go by Kate? Edit your name to best reflect what you'd like to be called at work.
  - Profile picture make sure it's a nice one that represents you as you'd like to be viewed by potential employers. The minimum size is 196 x 196 pixels.
  - Bio This is where your professional personality can really shine through. You've got 500 characters to sketch out your key talents, qualifications and interests.

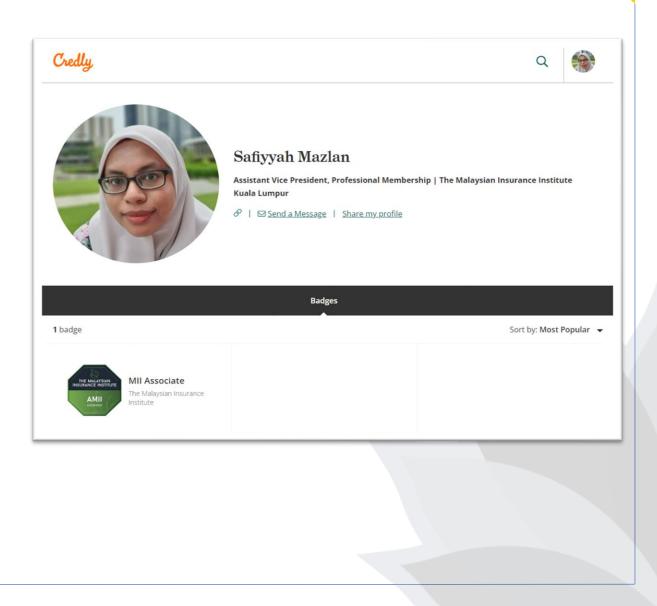

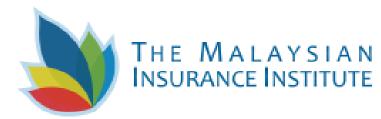

- 12. First, go to the Setting page and clickProfile (see right pic).
- Edit your details to promote and create opportunities for your professional careers and aspirations.

| Credly                                                                             |                                                                                                    | Q 🏟                  |
|------------------------------------------------------------------------------------|----------------------------------------------------------------------------------------------------|----------------------|
|                                                                                    | Dashboard Settings                                                                                                    |                      |
| <ul><li>☑ Account</li><li>☑ Applications</li></ul>                                 | <b>Public Details</b><br>This information appears on your <u>public profile</u> and search results.<br>* = required field |                      |
| <ul> <li>Organizations</li> <li>Preferences</li> <li>Privacy + Security</li> </ul> | First Name<br>Safiyyah<br>Middle Name                                                                                     |                      |
| R Profile                                                                          | Last Name<br>Mazlan                                                                                                    |                      |
|                                                                                    | Bio                                                                                                    | <u>Edit   Remove</u> |

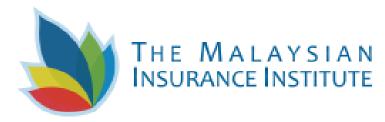

### **Sharing badges**

- Once you have accepted your badge, you 1. can broadcast the badge directly from Credly to your social networks.
- First, go to the **Setting** page and click 2. **Application** (see right pic)

- Click an icon to connect your social media 3. account and easily share your badge:
  - LinkedIn Newsfeed & Profile
  - Twitter
  - Facebook

| Credly.                                                                      |                                                                                                    | ۹ 💮                |
|------------------------------------------------------------------------------|----------------------------------------------------------------------------------------------------|--------------------|
|                                                                              | Dashboard Settings                                                                                                    |                    |
| ☑ Account                                                                    | <b>Applications</b><br>You have authorized access to your Acclaim account for the sites and applications listed belo  | nw Access includes |
| Applications                                                                 | name, photo, bio, primary email address, public badges, pending badges issued by this orga                            |                    |
| I Organizations                                                              | You do not have any connected applications                                                                            |                    |
| <ul> <li>Preferences</li> <li>Privacy + Security</li> <li>Profile</li> </ul> | <b>Social Networks</b><br>Connected third-party social apps will allow you to share earned badges outside of Acclaim. |                    |
| m rione                                                                      | in LinkedIn is connected                                                                                              | Remove             |
|                                                                              | ✓ Twitter is not yet connected                                                                                        | Connect            |
|                                                                              | f Facebook is not yet connected                                                                                       | Connect            |
|                                                                              |                                                                                                    |                    |

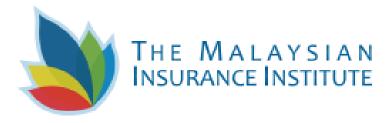

4. Return to the dashboard and click on the badge that you wish to share. Click **Share** button.

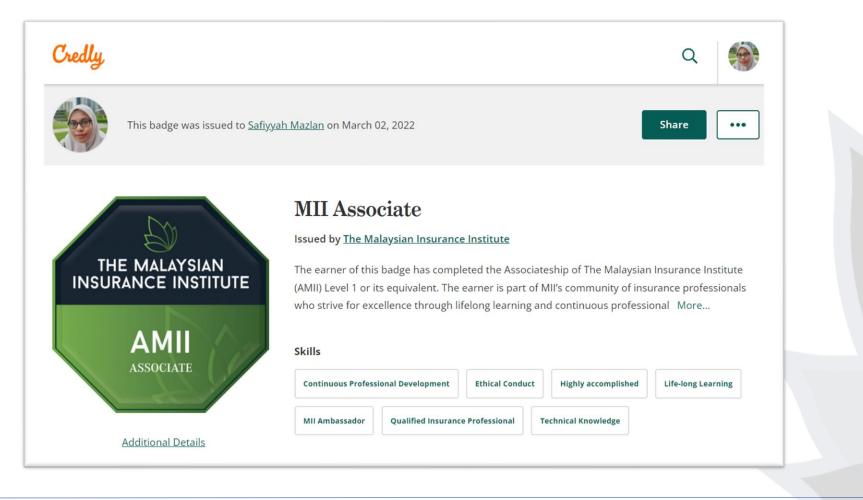

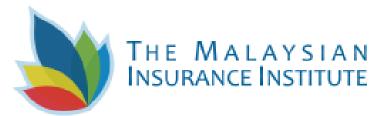

5. Under **Promote** section, click any of the social media icons that you wish to share your badge (left pic). You will be asked to log in and allow permission first before you can share (right pic).

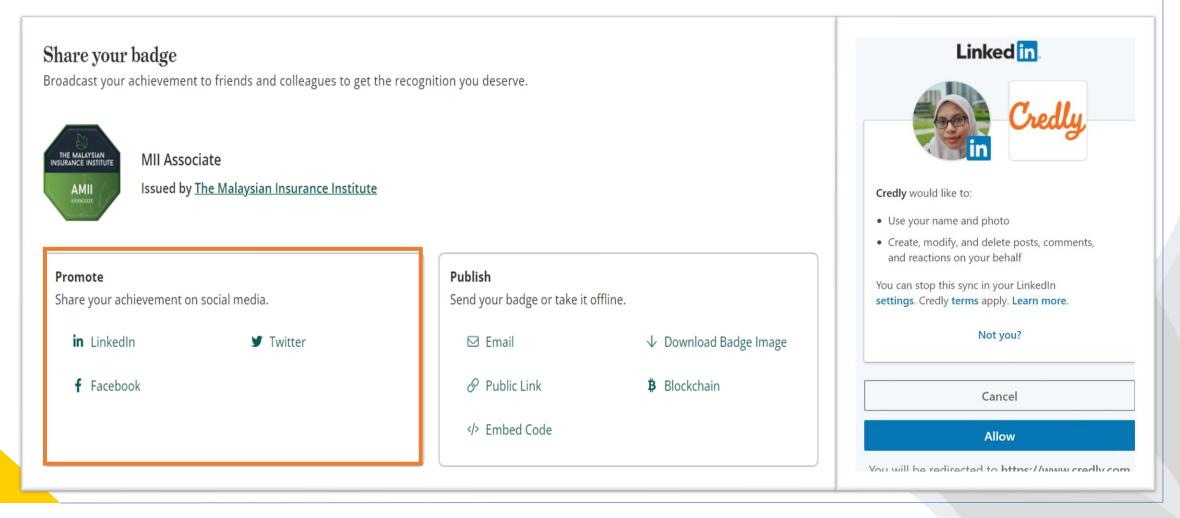

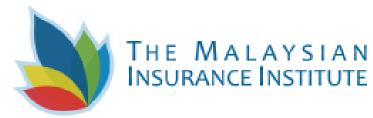

6. If you choose to share in LinkedIn, do not forget to add the badge information and <u>link</u> under License or Certification (left pic). This will create a section for people to refer to your membership via Linkedin profile (right pic).

| <ul> <li>* Indicates required</li> <li>Name*</li> <li>MIL Associate</li> <li>Issuing organization*</li> <li>The Malaysian Insurance Institute</li> <li>See all 5 education</li> <li>Licenses &amp; certifications</li> <li>MIL Associate</li> <li>MIL Associate</li> <li>See credential</li> <li>See credential</li> </ul>                                                                                                    | Add license or certification      | ×    | ir | A Search                                                               |                                      | Home         | My Network     | <b>J</b> obs | Mess |
|----------------------------------------------------------------------------------------------------|-----------------------------------|------|----|------------------------------------------------------------------------|--------------------------------------|--------------|----------------|--------------|------|
| MII Associate     Issuing organization*   The Malaysian Insurance Institute     Subject Attach     Issue date   March     2022     See all 5 education     See all 5 education     See all 5 education     See all 5 education     Licenses & certifications     MII Associate   The Malaysian Insurance Institute   Issue date     March     Trainistion data                                                                                                    | * Indicates required              | ~    | -  | Theip insurance professionals band their creat                         | ntial and network in the industry th | nrough MII 🖠 | membership and | lumni        |      |
| MI Associate  Issuing organization*  The Malaysian Insurance Institute  This credential does not expire  Issue date  March  2022                                                                                                    | Name*                             |      | -  |                                                                        |                                      |              |                |              |      |
| The Malaysian Insurance Institute   Insurance Institute   Issue date   March     Evaluation date     Insurance Institute     Insurance Institute     Ins | MII Associate                     |      |    |                                                                        | See all 5 education                  |              |                |              |      |
| The Malaysian Insurance Institute   Insure date   March                                                                                                    | Issuing organization*             |      | L  | Licenses & certifications                                              |                                      |              |                | +            | 0    |
| <ul> <li>This credential does not expire</li> <li>Issue date</li> <li>March</li> <li>2022</li> </ul>                                                                                                    | The Malaysian Insurance Institute |      |    |                                                                        |                                      |              |                |              |      |
| March 🔹 2022 🔹                                                                                                    | This credential does not expire   |      |    | The Malaysian Insurance Institute<br>Issued Mar 2022 · No Expiration D |                                      |              |                |              |      |
|                                                                                                    | Issue date                        |      |    |                                                                        |                                      |              |                |              |      |
|                                                                                                    |                                   | •    |    |                                                                        |                                      |              |                |              |      |
|                                                                                                    |                                   | Save |    |                                                                        |                                      |              |                |              |      |

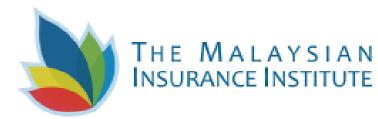

 After that, you can edit the message (left pic) to be appear in the posting to explain the badge to your viewers (right pic).

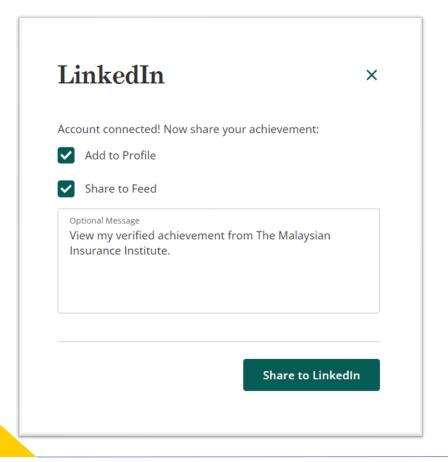

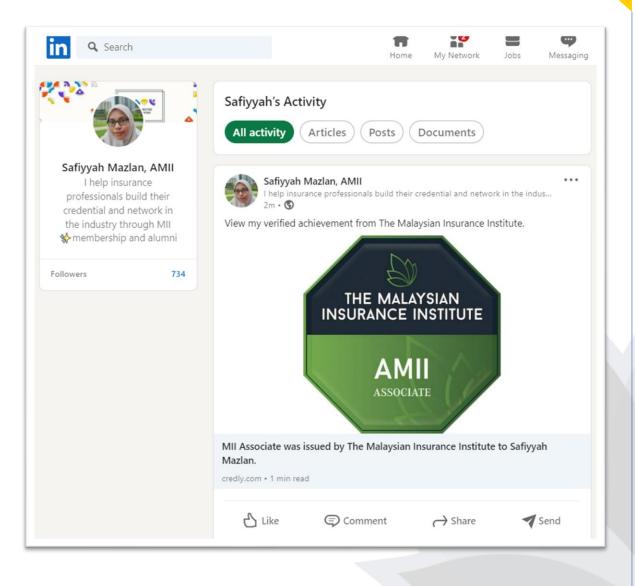

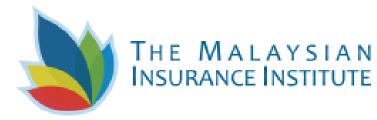

8. Under **Publish** section, you will be given options to share your badge in website , in email signatures, via link or blockchain. You can also directly email your badge.

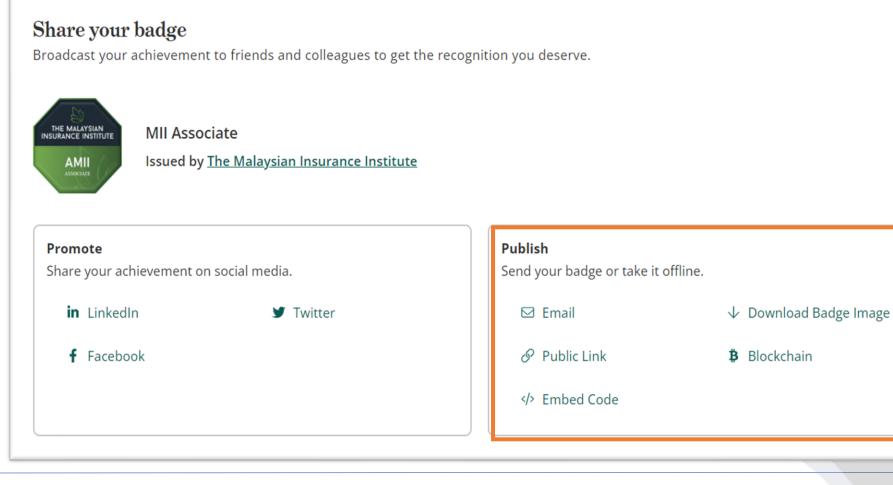

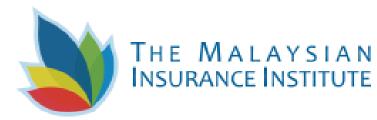

9. You can edit custom message before emailing your badge (left pic) or copy the embed code and apply it in your official website or blog (right pic) to help your website visitor instantly verify your membership with MII.

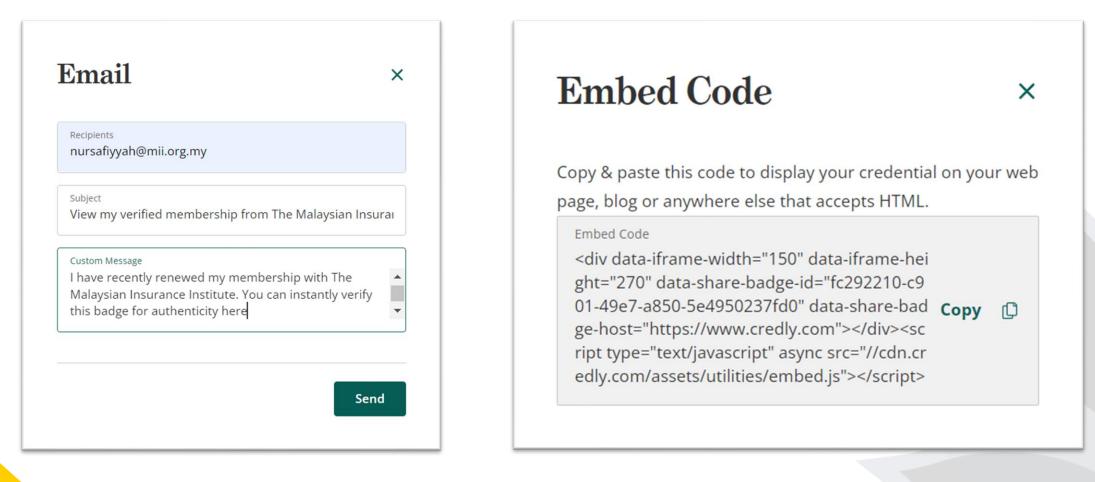

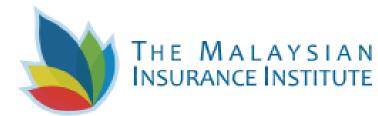

- 10. Another perfect way to promote your membership and qualification is by adding it to your email signature.
- 11. First, you need to click **download the badge image** in **Publish** section.
- Use the slider (right pic) to resize the image to fit your signature placeholder. We recommend 150px by 150px. Click **Download Image**.
- 13. Then, click **Public Link** in the **Publish** section. Click **Copy** (left pic).

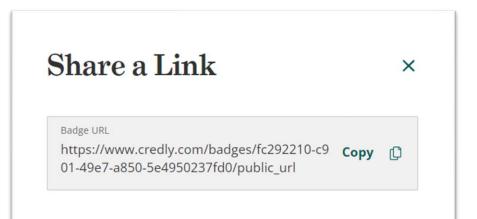

# **Download Badge**

×

Your badge follows the open badge specifications, and can be imported to other platforms. Use the URL option to embed the badge link with the image for sharing in an email signature, resume and more. Resized Image 150px X 150px

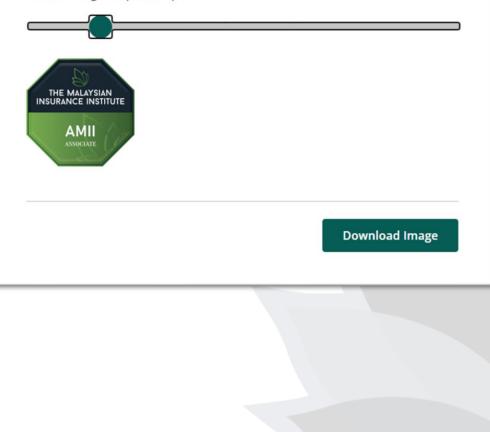

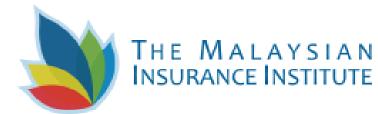

- 14. Go to the **Signature** in your Email setting.
- 15. Click the icon to **Insert picture** and upload the badge image.
- 16. Click on the image and then click the icon **insert link**.
- 17. Another way to do this is by adding caption 'Verify my badge here' and **Insert link** to the caption instead of image.

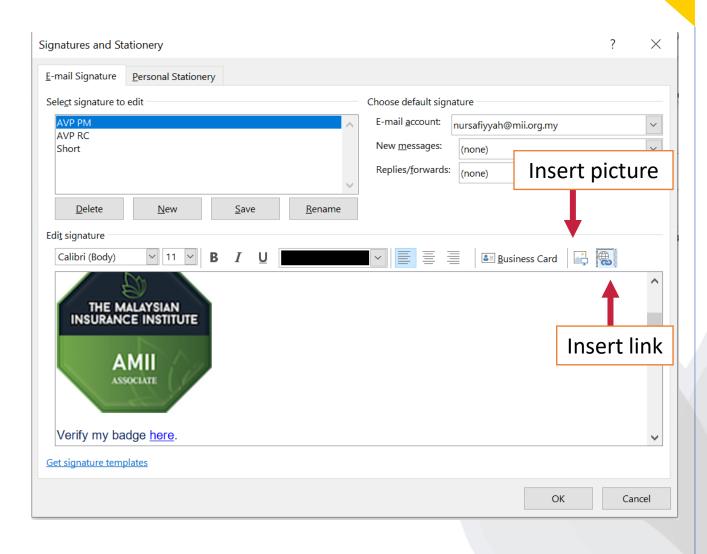

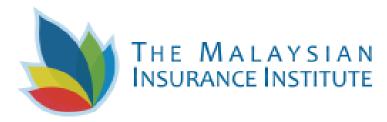

# **Technical support**

- 1. Credly was built mobile-first, so your experience with Credly will be just as good on your Android or Apple IOS mobile device as it is on a desktop computer.
- 2. Credly is supported by modern web browsers, so if you experience any issues with the website make sure your browser is an upto-date version – at least Internet Explorer 9, Mozilla Firefox 4, Google Chrome, or Safari 6.
- 3. If at any time you have further questions, or are experiencing issues with your Credly account, access the Credly support forum: https://support.credly.com/hc/en-us
- 4. You will receive MII Digital Badge around 7 working days after your initial registration and payment. MII will issue the badge to your registered email as soon as your membership application is approved.
- 5. Alternatively, you can also check your membership and badge status here.